# **DSO5000P** 系列数字存储示波器

用户手册

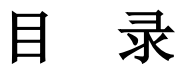

<span id="page-1-0"></span>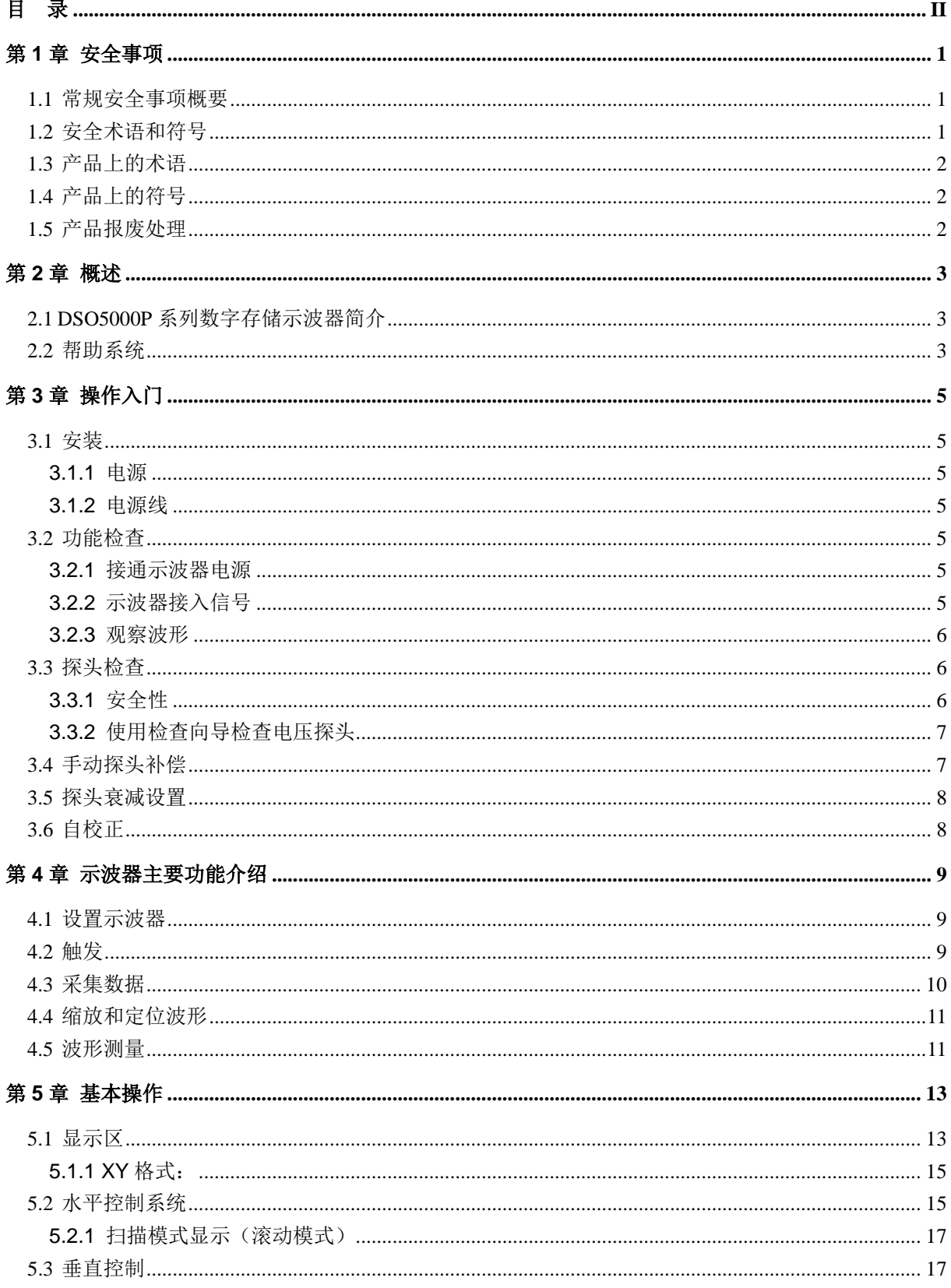

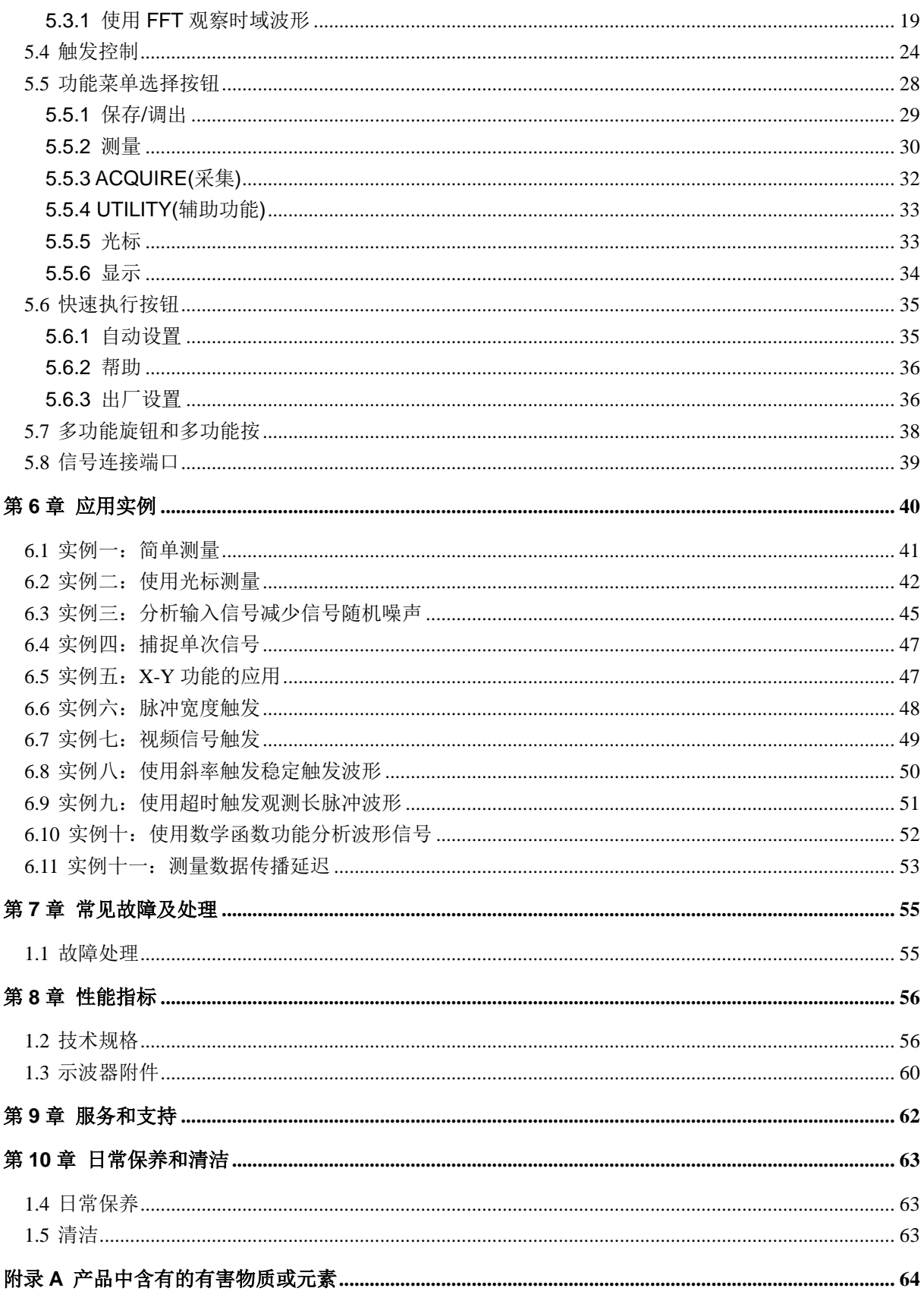

# 版权声明

本文档版权属青岛汉泰电子有限公司所有。

青岛汉泰电子有限公司保留对此文件进行修改而不另行通知之权利。青岛汉泰电子有限公司承 诺所提供的信息正确可靠,但并不保证本文件绝无错误。请在使用本产品前,自行确定所使用的相 关技术文件规格为最新有效的版本。若因贵公司使用青岛汉泰电子有限公司的文件或产品,而需要 第三方的产品、专利或者著作等与其配合时,则应由贵公司负责取得第三方同意及授权。关于上述 同意及授权,非属本公司应为保证之责任。

# 第**1**章 安全事项

### <span id="page-4-1"></span><span id="page-4-0"></span>**1.1** 常规安全事项概要

仔细阅读下列安全性预防措施,以避免受伤,并防止损坏本产品或与本产品连接的任何产品为避免 可能的危险,请务必按照规定使用本产品。

#### 只有专业授权人员才能执行维修。

#### 避免起火和人身伤害

使用正确的电源线。只使用所在国家认可的本产品专用电源线。

正确连接与断开。在探头连接到被测量电路之前,请先将探头连接示波器;在探头与示波器断开之 前,请先将探头和被测电路断开。

将产品接地。为避免电击,本产品通过电源线的接地导体接地,接地导体必须与地相连在连接本产 品的输入或输出端前,请务必将本产品正确接地。

正确连接探头。探头地线与地电势相同请勿将地线连接到高电压上。

查看所有终端额定值。为避免起火或过大电流的冲击,请查看产品上所有的额定值和标记说明。请 在连接产品前查阅产品手册以了解额定值的详细信息。

请勿开盖操作。外盖或面板打开时请勿运行本产品。

避免电路外露。电源接通后请勿接触外露的接头和元件。

怀疑产品出现故障时,请勿进行操作。如果您怀疑此产品已被损坏,可请合格的维修人员进行检查。 保持适当的通风。

#### 请勿在潮湿环境下操作。

#### 请勿在易燃易爆的环境下操作。

请保持产品表面的清洁和干燥。

## <span id="page-4-2"></span>**1.2** 安全术语和符号

本手册中的术语。以下术语可能出现在本手册中:

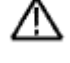

警告:警告性声明指出可能会危害生命安全的条件和行为。

/!

注意:注意性声明指出可能导致此产品和其他财产损坏的条件和行为。

## <span id="page-5-0"></span>**1.3** 产品上的术语

产品上可能出现以下术语:

危险表示您如果进行此操作可能会立即对您造成损害。

警告表示您如果进行此操作可能不会立即对您造成损害。

注意表示您如果进行此操作可能会对本产品或其它财产造成损害。

## <span id="page-5-1"></span>**1.4** 产品上的符号

产品上可能出现以下符号:

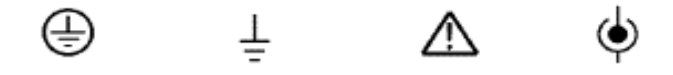

保护性接地 测量接地端 注意请参阅手册 测量输入端

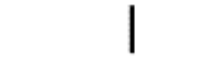

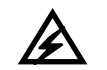

主电路断开时 主电路连接时 高电压 关闭电源 打开电源

## <span id="page-5-2"></span>**1.5** 产品报废处理

### 设备回收:

生产本设备需要提取和使用自然资源。如果对本产品的报废处理不当,则该设备中包含的某些物质 可能会对环境或人体健康有害。为避免将有害物质释放到环境中,并减少对自然资源的使用,建议 采用适当的方法回收本产品,以确保大部分材料可正确地重复使用。

# 第**2**章 概述

### <span id="page-6-1"></span><span id="page-6-0"></span>**2.1 DSO5000P** 系列数字存储示波器简介

| 型号              | 通道数 | 带宽     | 采样速率  | 显示   |
|-----------------|-----|--------|-------|------|
| <b>DSO5072P</b> |     | 70MHz  | 1GS/s | 7寸彩色 |
| <b>DSO5102P</b> |     | 100MHz | 1GS/s | 7寸彩色 |
| <b>DSO5202P</b> |     | 200MHz | 1GS/s | 7寸彩色 |

表 2-1 DSO5000P 系列数字存储示波器的型号

全新的 DSO5000P 系列示波器全面覆盖 70MHz-200MHz 的带宽,同时提供最大为 1GSa/s 的 实时采样率和 25GSa/s 的等效采样率。7 寸彩色 TFT 液晶显示屏,类似 WINDOWS 风格的界面和 菜单可以让每个熟悉电脑的用户轻松上手。

同时丰富的菜单信息和方便的操作按钮可以让您在测量的同时获得更多的信息。功能强大的多 用途旋钮和快捷按键可以为您节约大量的操作时间,自动设置(autoset)功能可自动检测正弦波、 方波等信号。探头校验向导可协助设定衰减系数,并进行探头补偿。通过示波器所提供的上下文相 关菜单、主题索引和超级链接等,使用者可以方便的掌握其操作方法,提高生产和研发的效率。

### <span id="page-6-2"></span>**2.2** 帮助系统

示波器中具有"帮助"系统,其主题涵盖了示波器的所有功能,使用"帮助"系统可显示多种信息:

- 关于了解和使用示波器的一般信息,如"使用菜单系统"。
- 关于特定菜单和控制的信息,如"垂直位置控制"
- 关于使用示波器时可能会遇到的问题的建议,如"减少噪声"。

"帮助"系统提供三种查找所需信息的方法:上下文相关、超级链接和索引

### 上下文相关

按下"帮助"前面板按钮时,示波器显示有关显示屏上最后所显示菜单的信息,"水平位置"旋钮旁的"帮 助卷动 LED"灯, 指示此旋钮处于活动状态。如果该主题使用多个页面, 旋转"水平位置"旋钮可在该 主题内的页间转换。

### ◆ 超级链接

多数帮助主题都包含有使用角括号标记的短语,如《自动设置》。它们与其它主题相链接。旋转"帮 助卷动"旋钮将加亮区从一个链接移动到另一个。按下"显示主题"选项按钮可显示与加亮链接相对应 的主题。按下"返回"选项按钮返回前一主题。

#### ◆ 索引

按下前面板上的"帮助"按钮,然后按下"索引"选项按钮。按下"上一页"或"下一页"选项按钮,直到找

到包含要查看主题的索引页。旋转多用主题按钮加亮主题。按下"显示主题"选项按钮显示该主题。

注意:按下*"*退出*"*选项按钮或任意菜单按钮删除屏幕上的帮助文本并返回显示波形。

# 第**3**章 操作入门

### <span id="page-8-1"></span><span id="page-8-0"></span>**3.1** 安装

示波器在使用过程中应注意通风,可在产品的两端以及顶部留出 5cm 以上空间以便使示波器散热正 常。

## <span id="page-8-2"></span>**3.1.1** 电源

<span id="page-8-3"></span>请使用电压为 90 到 240VRMS, 频率为 45Hz 到 440Hz 的电源。

### **3.1.2** 电源线

<span id="page-8-4"></span>请您使用为本产品提供的专用电源线。请参阅第 63 页可使用电源线规格。

### **3.2** 功能检查

<span id="page-8-5"></span>请按以下步骤对示波器做一次快速功能检查。

## **3.2.1** 接通示波器电源

接通电源,按下"打开/关闭"按钮,按下"出厂设置"按钮,探头选项默认的衰减设置为 10X。

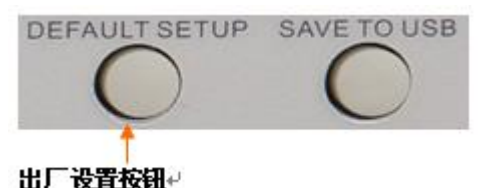

## <span id="page-8-6"></span>**3.2.2** 示波器接入信号

在探头上将开关设定到 l0X 并将探头连接到示波器的通道 1 上。要进行此操作,将探头连接器上的 插槽对准 CH1 BNC 上的凸起,按下去即可连接,然后向右转动将探头锁定到位,将探头端部和基准 导线连接到"探头元件"连接器上,其面板上的标注为:探头补偿 ~5V @ 1KHz。

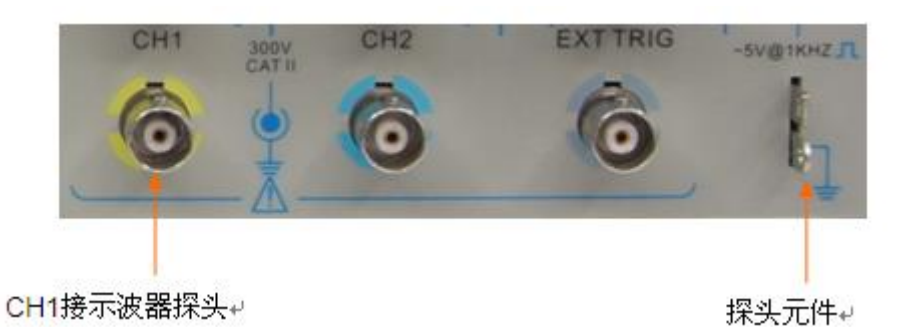

### <span id="page-9-0"></span>**3.2.3** 观察波形

按下"自动设置"按钮。在数秒钟内, 您应当看到频率为 1 kHz 电压为 5V 峰峰值的方波。按两次"CH 1 菜单"按钮删除通道 1,按下"CH 2 菜单"按钮显示通道 2, 再重复 2、3 步, 就可以观察第二通道。 如下图:

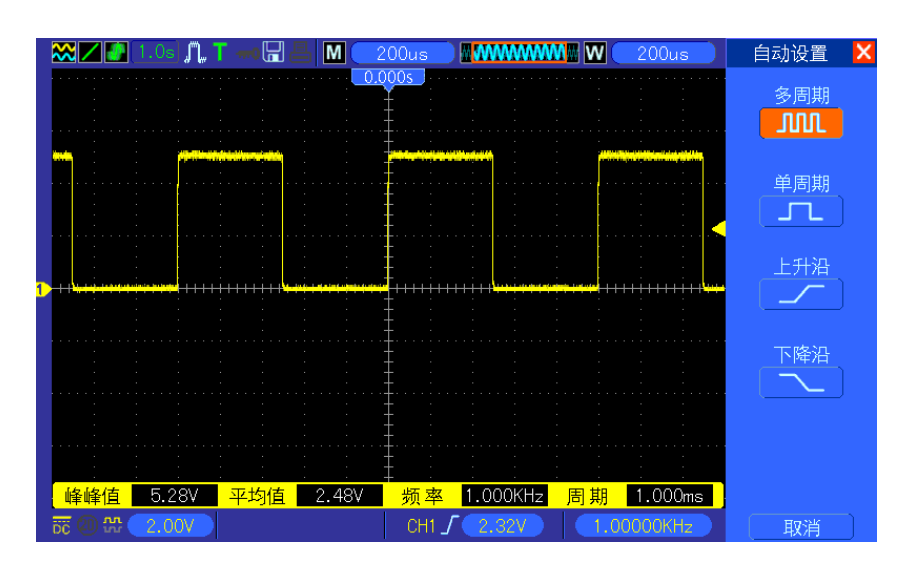

## <span id="page-9-1"></span>**3.3** 探头检查

## <span id="page-9-2"></span>**3.3.1** 安全性

使用探头时,为避免电击,应使手指保持在探头主体上安全环套的后面,在探头连接到高压电源时 不可接触探头顶部的金属部分。进行任何测量前,将探头连接到示波器并将接地端接地。

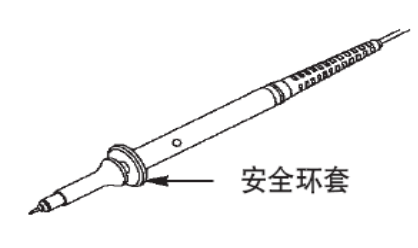

## <span id="page-10-0"></span>**3.3.2** 使用检查向导检查电压探头

每次将探头连接到输入通道时,都应该进行探头检查。主要方法有两种:

- 1)使用"垂直菜单"按钮,例如按下"CH1 菜单",设置探头衰减系数。
- 2) 使用"探头检查向导", 请按下探头检测(PROBE CHECK) 按钮, 按照菜单提示操作正确配置 探头衰减参数。

### <span id="page-10-1"></span>**3.4** 手动探头补偿

首次将探头与任一输入通道连接时,进行此项调节,使探头与输入通道匹配。未经补偿或补偿偏差 的探头会导致测量误差或错误。若调整探头补偿,请按如下步骤:

- 1. 在"通道菜单"中将探头选项衰减设置为 10X。在探头上将开关设定到 10X 并将探头接到示波器 的通道 1 上。如果使用探头钩式端部,确保钩式端部牢固地插在探头上。将探头端部连接到"探 头元件: ~5V @ 1KHz "连接器, 并将基准导线连接到"探头元件接地"连接器上显示通道, 然后 按下"AUTOSET"按钮。
- 2. 检查显示波形的形状

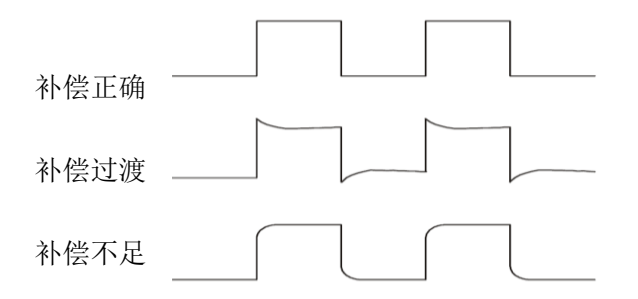

3. 如有必要,用非金属质地的改锥调整探头上的可变电容,直到屏幕上显示的波形如上图"补偿正 确"。必要时,可重复步骤 3。调节方法见下图

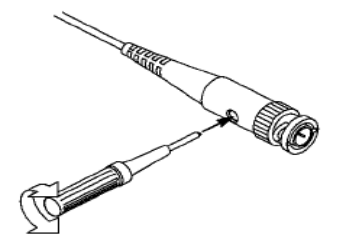

## <span id="page-11-0"></span>**3.5** 探头衰减设置

探头有不同的衰减系数,它影响信号的垂直刻度。"探头检查"功能验证探头衰减选项是否与探头的 衰减匹配。

作为"探头检查"的另一种方法,还可以按下"垂直菜单"按钮(例如"CH 1 菜单"按钮),然后选择与探头 衰减系数匹配的探头选项。

确保探头上的"衰减"开关与示波器中的"探头"选项匹配,开关设置为 X1, X10。

当"衰减"开关设置为 X1 时,探头将示波器的带宽限制到 6MHz。要使用示波器全带宽,确保将开关 设定到 X10。

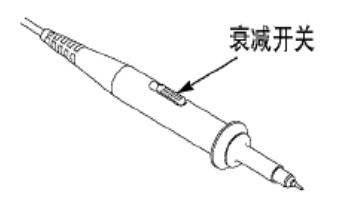

## <span id="page-11-1"></span>**3.6** 自校正

自校正程序可以以最大测量精度优化示波器信号路径。您可以在任何时候运行此程序,但是 如果环境温度变化超过 5℃或更多时则应当运行此程序。此过程大概需要数分钟。为了校准 更精确,请打开示波器电源,然后等待 20 分钟以确保示波器预热。

要补偿信号路径,请断开前面板输入连接器上连接的任何探头或电缆然后,按下"辅助功能" 按钮,选择"自校正"选项并遵照显示屏上的指示进行操作。

# 第**4**章 示波器主要功能介绍

<span id="page-12-0"></span>本章节主要包含了示波器使用之前所要了解的一般信息,为了更好地使用、操作示波器,需要了解 示波器的以下功能:

- 1、设置示波器
- 2、触发
- 3、采集波形
- 4、缩放并定位波形
- 5、波形测量

### <span id="page-12-1"></span>**4.1** 设置示波器

操作示波器时,需要经常使用其三种功能:自动设置、保存设置和调出设置。以下为对预先设定的 示波器设置的介绍。

自动设置:自动设置功能可自动调整示波器的水平和垂直标定,触发的耦合、类型、位置、斜率、 电平及方式等设置内容,从而获得稳定的波形显示。

保存设置:在预定设置的情况下,示波器每次在关闭前将保存设置,当打开示波器时,示波器自动 调出设置。(注意.更改设置后,请至少等待5秒才关闭示波器,以保证新设置正确地储存)用户 可在示波器的存储器里永久保存10种设置,并可在需要时重新写入设置。

调出设置:示波器可调出已保存的任何一种设置或预定的厂家设置。

出厂设置:示波器出厂前已为各种正常操作进行了预先设定。任何时候用户都可根据需要调出厂家 设置。要查看默认设置,请参阅第36页。

### <span id="page-12-2"></span>**4.2** 触发

触发决定了示波器何时开始采集数据和显示波形,一旦触发被正确设定,它可以把不稳定的显示波 形或者空白屏幕转换成有意义的波形。下面了解与触发相关的几个基本概念:

信源:触发可以从多种信源得到。最常用的触发信源就是输入通道(CH1、CH2 可任选一个)。被 选中作为触发信源的通道该处输入的信号就是触发信源,无论其输入是否被显示,都能正常触发工 作,信源也可以是交流电源线(仅用于"边沿"触发),这种触发信源可用来显示信号与交流市电之间 的频率关系;示波器将自动产生触发,无需人工输入触发信号,还可以是外部触发通道输入的任何 信号。

触发类型:示波器提供六类触发:边沿、视频、脉冲宽度、斜率、超时、交替。

> 边沿触发可以利用模拟和数字测试电路进行触发。当触发输入沿给定方向通过某一给定电 平时, 边沿触发发生。

- > 视频触发通过标准视频信号进行场或行触发。
- > 脉冲宽度触发可触发符合触发条件的正常或异常脉冲。
- > 斜率触发利用信号边沿的上升下降时间进行触发。
- > 超时触发在信号边沿到达在设定的时间后触发。
- > 交替触发是模拟示波器的一个功能,用于稳定显示二个不同频率的信号,主要是利用一定 的频率来切换CH1和CH2两个模拟通道使其通过触发电路产生交替的触发信号。

触发模式:在示波器未检测到触发条件时,可选择"自动"或"正常"触发模式来定义示波器捕获数据的 方式。自动模式可以在没有有效触发时自由运行采集。此模式允许在 80 毫秒/格或更慢的时基设 置下发生未经触发的扫描波形。当示波器检测到有效的触发条件时,正常模式才会更新显示波形。 在用新波形替换原有波形之前,示波器将显示原有波形。当仅想查看有效触发的波形时,才使用"正 常"模式。使用此模式时,示波器只有在第一次触发后才显示波形。要执行单次触发序列采集,可按 下"单次序列"按钮。

耦合:触发耦合决定信号的何种成分被传送到触发电路,有助于获得一个稳定的波形显示。要使用触 发耦合,可按下"触发菜单"按钮, 选择一种触发方式如"边沿"或"脉冲"触发, 然后选择一个"耦合"选 项。

位置:水平位置控制可确定触发位置与屏幕中心之间的时间。

斜率和电平:斜率和电平控制按钮,用来辅助定义触发。斜率控制按钮决定示波器的触发点在信号 上升沿或下降沿。欲获得触发斜率控制,按下"触发菜单"按钮,选择"边沿"并用"斜率"按钮选择上升 或下降。"触发电平"旋钮控制决定触发点在边沿上的什么位置触发。

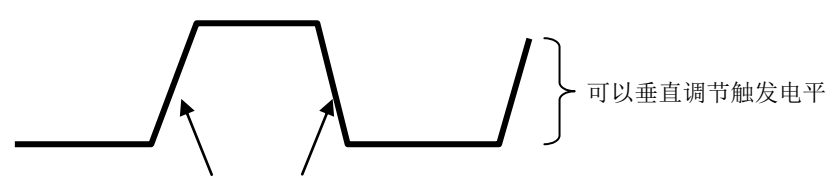

触发斜率可以是"上升"也可以是"下降" 上升沿 下降沿

### <span id="page-13-0"></span>**4.3** 采集数据

采集模拟数据时,示波器将其转换成数字形式。示波器分为等效采样和实时采样,实时采样是以三 种不同获取方式来采样波形,分别是普通采样、峰值和平均值。时基设置影响采集的速度。

采样:在该获取方式下,示波器按相等的时间间隔对信号采样以重建波形。这种方式在大多数情况 下正确地表示了模拟信号。但是,这种方式不能获取模拟信号在两次采样时间间隔内发生的迅速变 化、从而导致混淆,并有可能丢失信号中的窄脉冲。为了在上述情况下仍能获取正确数据,应使用 峰值检测获取方式。

峰值检测: 在这种获取方式下,示波器采集每一采样间隔中输入信号的最大值和最小值,并用采样 数据显示波形。这样,示波器可以获取和显示在采样方式下可能丢失的窄脉冲,但噪声影响将比较 明显。

平均值: 在这种获取方式下,示波器获取若干波形然后取平均, 并显示平均后的波形, 可用

这种方式减少随机噪声。

等效采样:该种采样模式应用在可以重复出现的周期性信号中,且实时采样率较低的时候,示波器 以固定的采样率来采集数据,采集完成一帧数据后采样时钟延迟一个极小的固定时间,再采集数据, 如此重复采集 N 次, 到 N 帧数据,然后软件根据这 N 次采集时间的先后把相应数据排列起来组 成新的一帧数据就可以恢复出波形,采集的次数 N 和等效采样率有关。

时基:本示波器通过在离散点上对输入的信号进行采样,并将波形数字化。时基控制采样的速率。 使用"秒 / 格"旋钮调整时基到某一水平刻度, 以适合用户需要。

### <span id="page-14-0"></span>**4.4** 缩放和定位波形

通过调整波形的刻度和位置可改变其在屏幕上的显示。刻度被改变时,显示波形的尺寸将被放大或 缩小。位置改变时,波形将上下左右移动。

通道参考指示器(位于方格图的左边)指出了被显示的每个波形。指示器表示波形记录的接地电平。

垂直刻度和位置:通过上下移动波形可以改变显示波形的垂直位置。为对比数据可将波形移动上下 对齐。改变波形的垂直刻度使用"伏/格"旋钮时,显示波形将相对于接地电平在垂直方向上收缩或扩 张。

#### 水平刻度和位置:预触发信息

可以调整"水平位置"控制来查看触发前、触发后或触发前后的波形数据。改变波形的水平位置时,实 际上改变的是触发位置和显示屏中心之间的时间。

例如,如果想在测试电路中找到导致干扰信号的原因,需要在该干扰信号上触发并使预触发周期足 够长,从而可以采集到干扰信号出现之前的数据。然后,可以分析预触发数据,可能会找到导致干 扰信号的原因。旋转"秒/格"旋钮可以改变所有波形的水平刻度。例如,可能只希望看到一个波形周 期,以便测定其上升沿处的过冲。示波器以时间、分度为单位显示水平刻度的刻度读数。因为所有 活动波形使用的是相同的时基,所以,对于所有活动通道,示波器仅能显示一个值 。

### <span id="page-14-1"></span>**4.5** 波形测量

示波器所显示的电压--时间坐标图,可用来测量所显示的波形。进行测量有多种方法,可利用屏幕 方格刻度,光标或自动测量。

方格刻度:这种方法可用来进行快速直观的估计波形的频率和电压幅值,可通过方格图的分度及标 尺系数进行简单的测量。

例如,可以通过计算相关的主次刻度分度并乘以比例系数来进行简单的测量。如果计算出在波形的 最大值和最小值之间有6个主垂直刻度分度,并且已知比例系数为50mV/分度,则可按照下列方法来 计算峰-峰值电压:

#### 6 分度×50mV/分度=300mV

光标:这种方法允许用户通过移动光标来进行测量。光标总是成对出现,显示的读数即为测量的数

值,共有两种类型的光标:幅度和时间光标。幅度光标:幅度光标显示为水平虚线,用来测量垂直 方向上的参数。时间光标:时间光标显示为垂直虚线,用来测量水平方向上的参数。

使用光标时,要确保将"信源"设置为显示屏上想要测量的波形。要使用光标,可按下"光标"按钮。

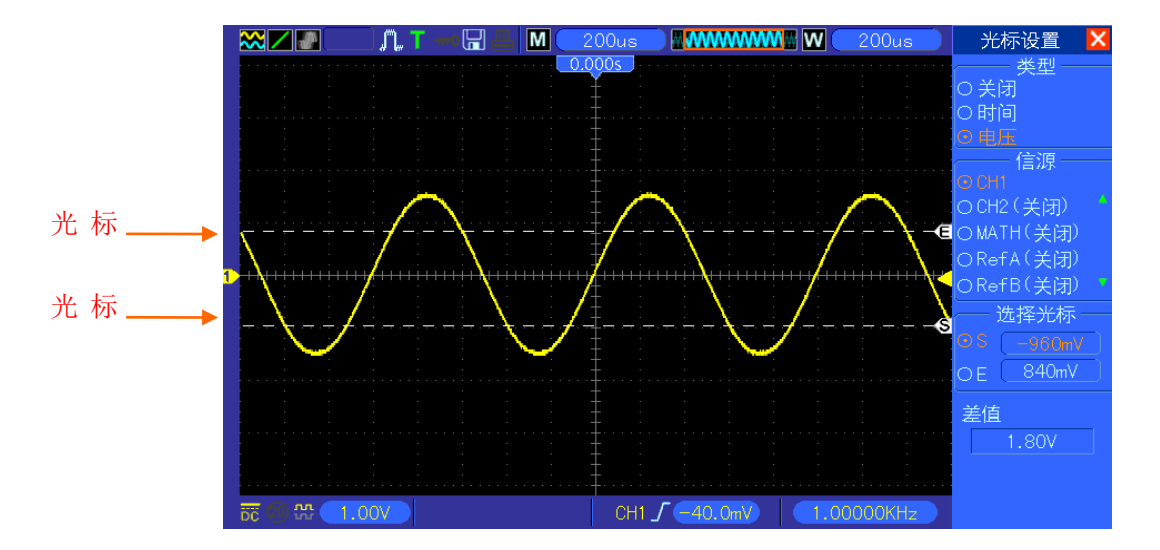

自动测量: 在自动测量方式下,示波器自动进行所有的计算工作。由于这种测量利用波形记录点, 所以相对方格图和光标测量,自动测量具有更高的准确度。自动测量用读数显示测量结果,并且读 数随示波器采集的新数据而周期性地修改。

# 第**5**章 基本操作

<span id="page-16-0"></span>示波器的前面板分为若干功能区,以下内容将概要介绍示波器前面板上的各种控制按钮和旋钮,以 及屏幕上显示的有关信息内容和有关的测试操作。下图显示了数字示波器前面板。

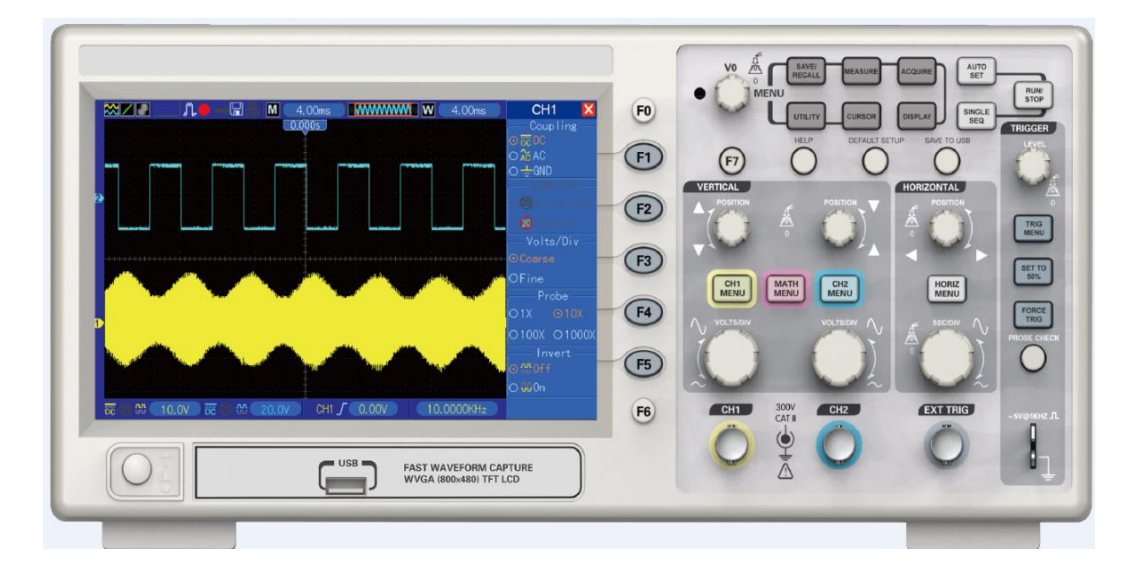

## <span id="page-16-1"></span>**5.1** 显示区

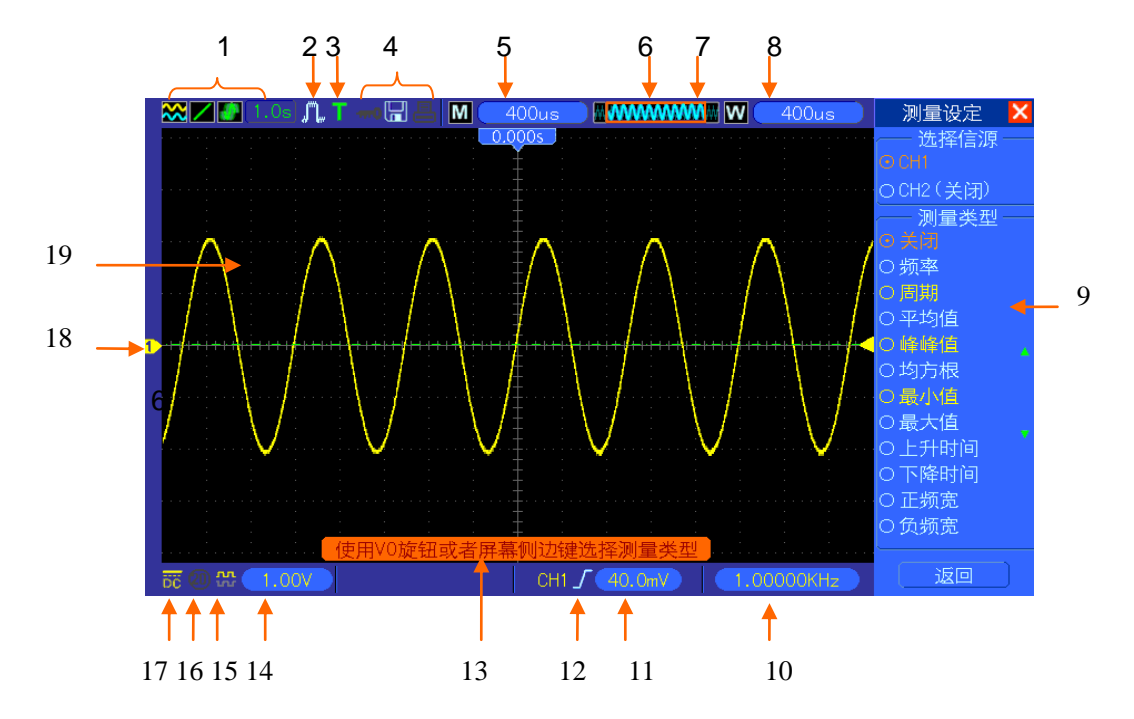

<sup>1.</sup> 示波器设置状态信息

- **※**: YT 模式  $\boxed{\bullet}$ : XY 模式
- :矢量显示 : 点显示

■ 法 灰色表示自动余辉, 绿色表示开启余辉, 开启余辉后改图标后面将显示余辉时间

2.不同采样模式:采样、峰值、平均

3.触发状态表示下列信息:

- a 示波器采集预触发数据
- R 所有预触发数据均已被获取,示波器已准备就绪接受触发。
- **T** 示波器已检测到一个触发,正在采集触发后信息。
- $\overline{A}$ 示波器处于自动方式并正采集无触发下的波形。
- 示波器以扫描方式连续地采集并显示波形数据。
- **●** 示波器已停止采集波形数据。
- S 示波器已完成单次序列的采集。

4.示波器工具图标

- $\blacksquare$ : 变亮表示键盘锁定, 上位机通过USB控制示波器键盘锁定
- $\boxed{\blacksquare}$ : 变亮表示 U 盘已经连接, 灰色则没有。
- 5 : USB 从口连接到计算机时变亮, 否则灰色。
- 5、主时基读数显示 6、主时基视窗
- 7、显示扩展窗口在数据内存中的位置和数据长度
- 8、扩展窗口(当前波形窗口)时基
- 9、操作菜单,对应不同的功能键,菜单显示信息不相同
- 10、频率计数显示 11、当前波形的垂直位置
- 12 当前波形的触发类型
	- $\int$ : 上升沿的"边沿"触发。
	- : 下降沿的"边沿"触发。

: 行同步的"视频"触发。

: 场同步的"视频"触发。

: "脉冲宽度"触发,正极性。

: "脉冲宽度"触发,负极性

- 13、弹出式信息提示 14、触发电平数值
- 15、波形是否反相图标 16、20 兆带宽限制,变亮说明开启,灰色表示关闭
- 17、通道耦合标记 18、通道标记
- 19、当前波形显示窗口

## <span id="page-18-0"></span>**5.1.1 XY** 格式:

XY 格式用来分析相位差,如那些由李沙育图形所描述的相位差。该格式相对通道 2 的电压来划分 通道 1 的电压, 其中通道 1 为水平轴, 通道 2 为垂直轴。示波器使用未触发的"取样模式"并将数据 显示为点。取样速率固定为 1MS/s。

示波器可以在任何取样速率下按正常 YT 模式采集波形。您可以在 XY 模式下查看相同的波形。要 进行此操作,停止采集并将显示格式改变为 XY.

下表列出部分控制操作在 XY 格式如何运用。

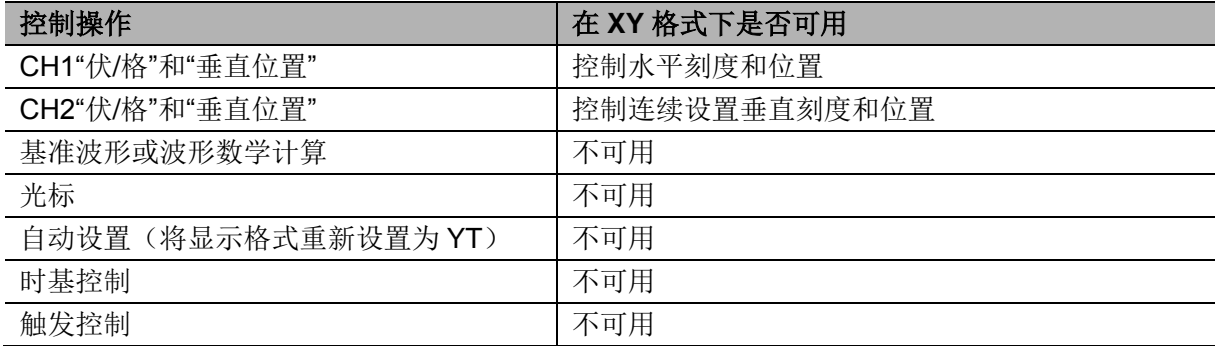

## <span id="page-18-1"></span>**5.2** 水平控制系统

可以使用水平控制来设置波形的两个视图,每个视图都具有自己的水平刻度和位置。水平位置读数 显示屏幕中心位置处所表示的时间(将触发时间作为零点)。改变水平刻度时,波形会围绕屏幕中心 扩展或缩小。靠近显示屏右上方的读数以秒为单位显示当前的水平位置。M 表示"主时基",W 表示"视 窗时基"。示波器还在刻度顶端用一个箭头图标来表示水平位置。

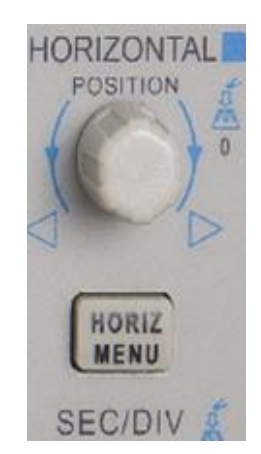

**1. "**水平位置**"**旋钮:旋转该按钮可以控制触发相对于屏幕中心的位置。按下该旋钮可以使触发点复 位,即回到屏幕中心。AN:用来将水平位置设置为零。

### 2."HORIZ MENU"水平菜单按钮,菜单内容详细如下表:

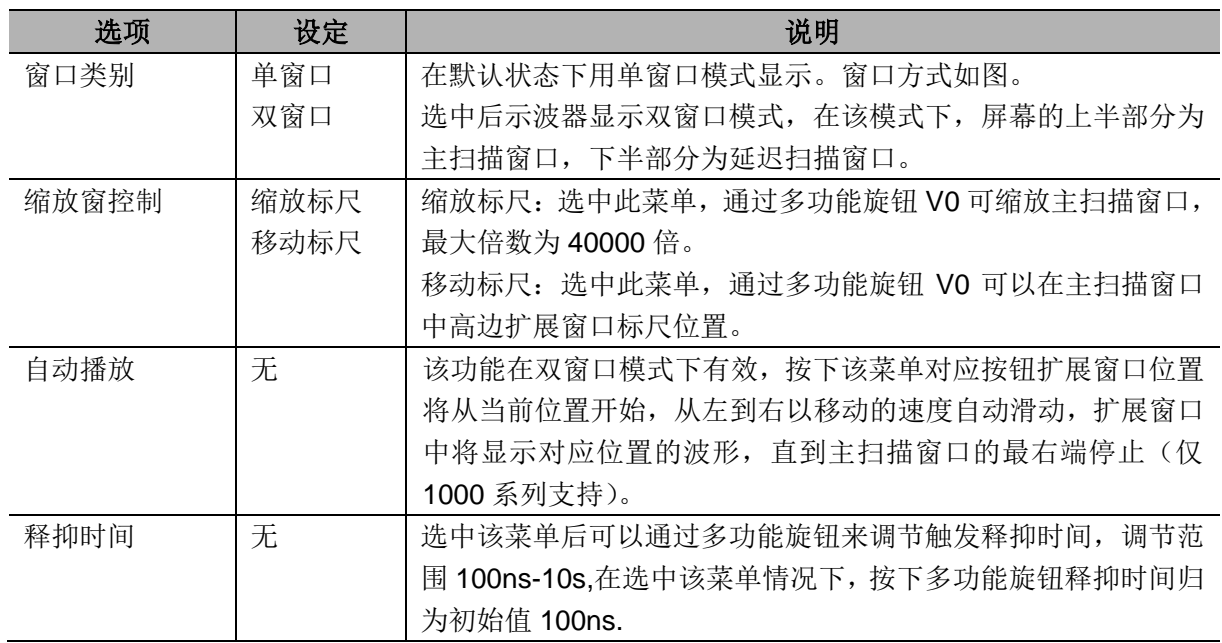

### 单窗口模式

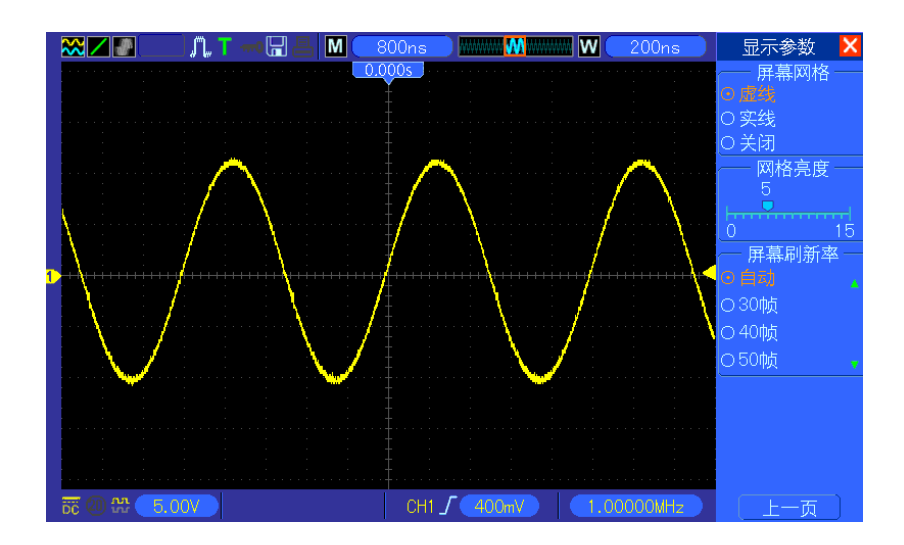

### 双窗口模式(全屏)

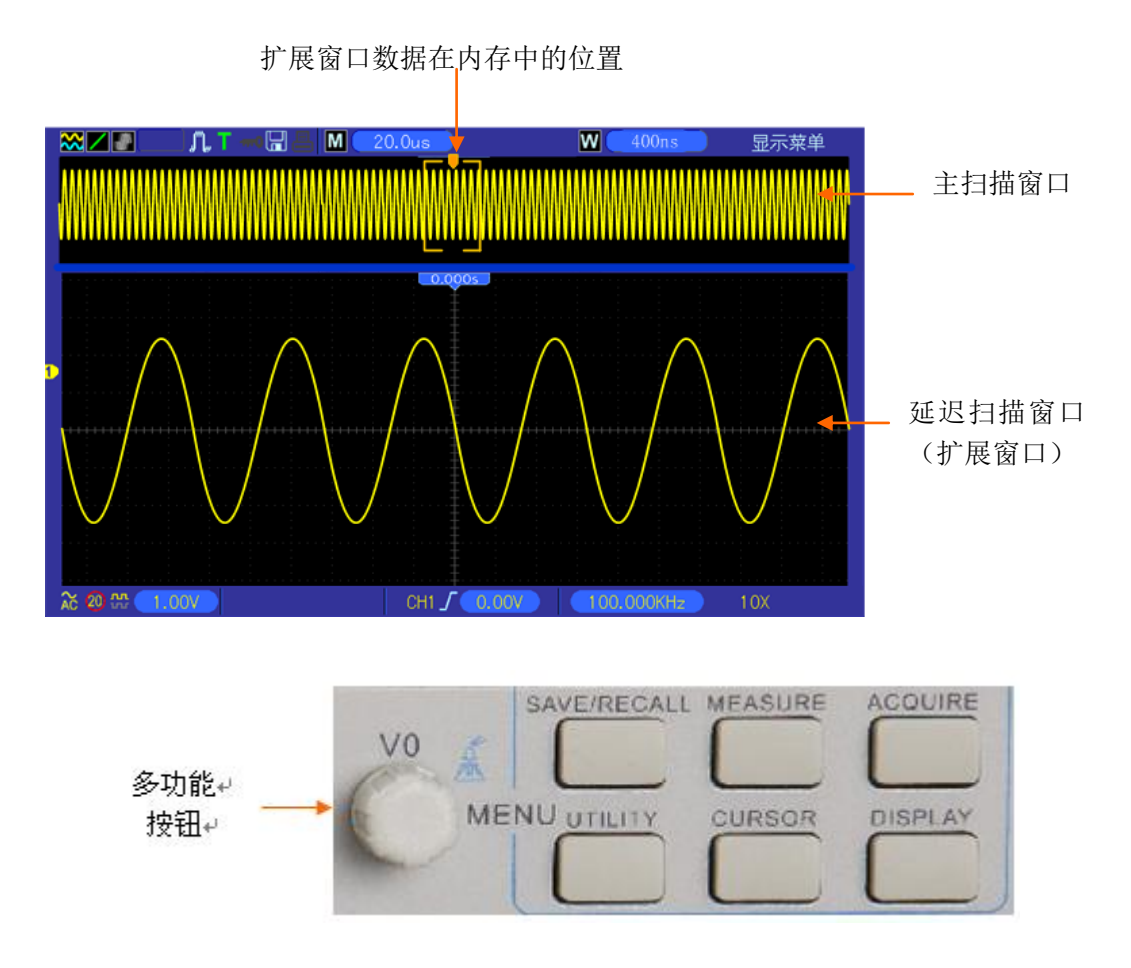

**3."**秒格**"**时基旋钮:用来改变水平时间刻度,水平放大或压缩波形。如果停止波形采集(使用"运行 /停止"或"单次序列"按钮实现),"秒/格"控制就会扩展或压缩波形。在双窗口模式下,该旋钮只缩放 主扫描窗口时基。

### 注意:

*1*、关于触发释抑的介绍将在触发中描述,只有 *DSO5000P* 系列可以支持双窗口模式在双窗口 模式下,按功多能键 *F7* 可以进行波形自动巡航播放。

*2*、在单、双窗口模式下,右侧菜单可以隐藏,只要按下多功能键 *F0* 即可实现菜单隐藏和开启。

### <span id="page-20-0"></span>**5.2.1** 扫描模式显示(滚动模式)

当"秒/格"控制设置为 80ms/格或更慢,且触发模式设置为"自动"时,示波器就进入扫描采集模式。 在此模式下,波形显示从左向右进行更新。在扫描模式期间,不存在波形触发或水平位置控制。

### <span id="page-20-1"></span>**5.3** 垂直控制

可以使用垂直控制来显示和删除波形,调整垂直刻度和位置、设置输入参数、以及进行数学计算。 每个通道都有单独的垂直菜单,可以对每个通道进行单独设置菜单描述如下。

1. **"**垂直位置**"**旋钮:旋转该按钮在屏幕上下移动通道波形,在双窗口模式中同时控制两个窗口波 形的移动,两个窗口的波形移动方向相同,且按照一定的比例关系。按下该按钮波形回到屏幕 垂直位置中间。两个通道分别对应两个旋钮。

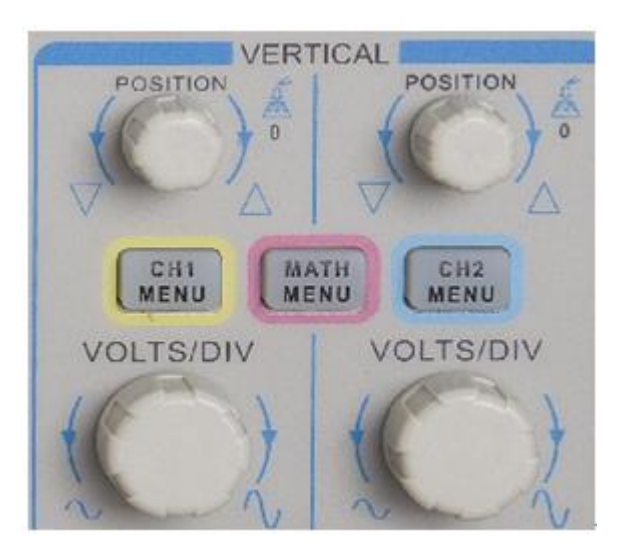

2. (**CH1**、**CH2**)**MENU** 菜单:显示"垂直"菜单选择项并打开或关闭对通道波形显示。

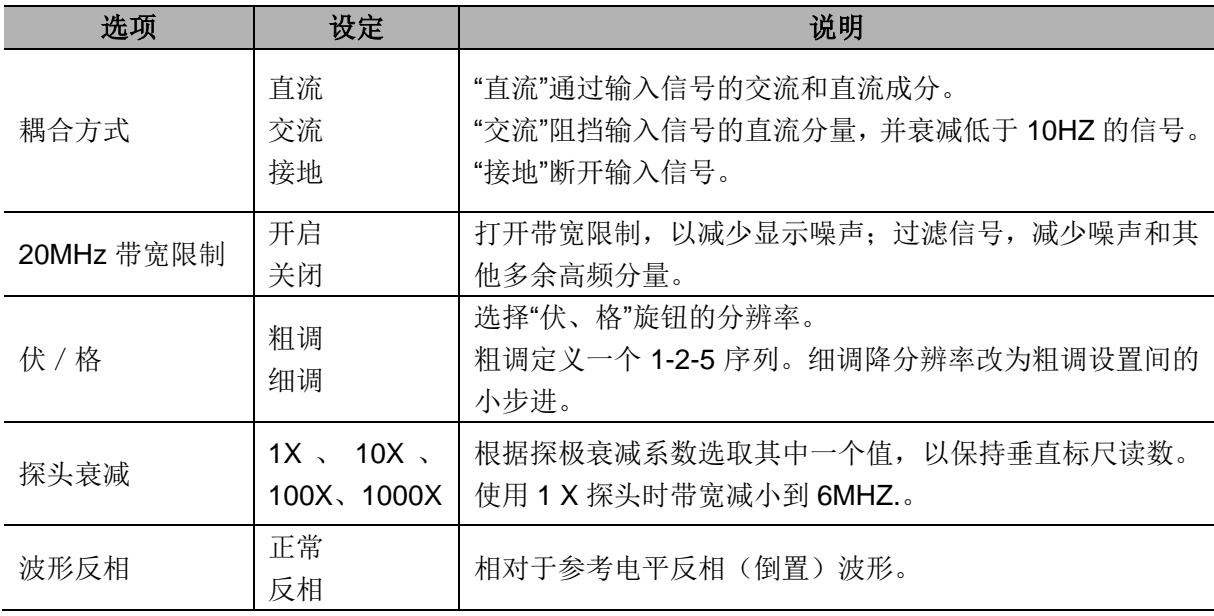

### 接地耦合

使用接地耦合可以显示一个零伏特波形。在内部,通道输入与零伏特参考电平连接。

#### 伏**/**格细调

在细调分辨率设定中,垂直刻度读数显示实际的伏/格设定。只有调整了"伏/格"控制后,将设定改 变为粗调的操作才会改变垂直刻度。

#### 取消波形显示

要从显示屏上取消一个波形,可按下菜单按钮,以便通道显示它的垂直菜单。再次按下菜单按钮 就可以取消波形,在双窗口模式中取消波形时两个窗口对应通道的波形同时消失。不必显示一个通 道波形,就可以将它用作触发信源或用于数学运算。

#### 3. **"**伏**/**格**"**旋钮

控制示波器如何放大或衰减通道波形的信源信号,屏幕上显示波形的垂直尺寸随之放大或减小(按 下这个按钮,也可以进行粗调和细调的切换)。

4. **MATH MEN**U**(**数学菜单**)**按钮:显示波形的数学运算,具体功能如下。

"数学"菜单包括每个运算的信源选项。

![](_page_22_Picture_317.jpeg)

### 注:选中菜单(有效菜单)均以橙色高亮显示。

### <span id="page-22-0"></span>**5.3.1** 使用 **FFT** 观察时域波形

此节详细说明了如何使用"数学计算 FFT"(快速傅立叶变换)。可以使用"FFT 数学计算"模式将时域 (YT)信号转换为它的频率分量(频谱)。可以使用"数学计算 FFT"模式观察下列类型的信号:

- 分析电源线中的谐波
- 测量系统中的谐波含量和失真
- 表现直流电源中的噪声特性
- 测试过滤器和系统的脉冲响应
- > 分析振动

要使用"数学计算 FFT"模式,需要执行以下步骤:

- 设置信源(时域)波形
- 显示 FFT 谱
- > 洗择某种类型的 FFT 窗口
- 调整取样速率以便在没有假波现象的条件下显示基频和谐波。
- > 使用缩放控制放大频谱
- > 使用光标测定频谱

### **5.3.1.1** 设置时域波形

使用 FFT 模式前,需要设置时域(YT)波形。要进行此操作,可按如下步骤进行:

1.按下自动设置显示一个 YT 波形。

2.旋转垂直位置旋钮将 YT 波形垂直移到中心(零分度) 这可确保 FFT 显示真实的直流值。

3.旋转水平位置旋钮将要分析的部分 YT 波形定位在显示屏中心的八个分度中,示波器使用时域波 形的 2048 个中心点计算 FFT 谱。

4.旋转伏/格旋钮,确保整个波形都保留在显示屏上如果看不到整个波形,示波器可能会(通过增加高 频分量)显示错误的 FFT 结果。

5. 旋转秒/格旋钮, 提供 FFT 谱中所需的分辫率。

6.如果可能,将示波器设置为可显示多个信号周期。

如果旋转"秒/格"旋钮选择更快的设置(周期更少), 则 FFT 谱就显示更大的频率范围, 并减少 FFT 假波现象出现的可能性。

要设置 FFT 显示图形,可执行以下步骤:

1.按下"数学计算菜单"按钮。

2. 将"操作"选项设置为 FFT。

3. 选择"数学计算 FFT 信源"通道。

许多情况下,尽管未触发 YT 波形,示波器也可以产生一个有用的 FFT 频谱。如果信号是周期的或 随机的(如噪声)则更是如此。

#### 注意:应尽可能靠近显示屏中心触发和定位瞬态或突发波形。

#### 奈奎斯特频率

任何实时数字化示波器在不出现错误时,可以测量的最高频率是取样速率的一半,这个频率称为奈 奎斯特频率,超出奈奎斯特频率的频率信息,将出现取样不足从而导致 FFT 假波现象,数学计算功 能可以将时域波形的 2048 个中心点转换为 FFT 谱。最终的 FFT 谱中含有从直流(0 Hz)到奈奎斯特 频率的 1024 个点。通常,显示屏将 FFT 谱水平压缩到 250 点,但可以使用"FFT 缩放"来扩展 FFT 谱以便更清晰地看到 FFT 谱中 1024 个数据点每处的频率分量。

注意:示波器垂直响应略微大于其带宽(为 *70 MHz,100 MHz* 或 *200 MHz,* 这取决于型号,或当*"*带 宽限制*"*选项设为*"*开*"*时,为 *20MHz*)。因此,*FFT* 谱可以显示高于示波器带宽的有效频率信息。 然而,接近或高于带宽的幅度信息不准确。

### **5.3.1.2** 显示 **FFT** 谱

按下"MATHMENU"按钮将显示数学运算菜单。使用各选项来选择"信源"通道、"窗口类型"算法和"缩 放倍数"。一次仅可以显示一个 FFT 谱。

![](_page_23_Picture_363.jpeg)

![](_page_24_Figure_1.jpeg)

1.中心刻度线处的频率

- 3.以频率/分度为单位的水平刻度
- 4.以取样数/秒为单位的取样速率

5.FFT 窗口类型

### **5.3.1.3** 选择 **FFT** 窗口

使用窗口可减少FFT谱中的频谱遗漏。FFT算法假设YT波形是不断重复的。当周期为整数(1, 2, 3,...) 时,YT 波形在开始与结束处的幅度相同,并且信号形状不中断。

YT 波形中周期为非整数时,会引起该波形开始点和结束点处的幅度不同,开始点和结束点间的跃 变会在引入高频瞬态的信号中产生中断。

<sup>2.</sup>以 dB/分度(0dB=1VRMS)为单位的垂直刻度

![](_page_25_Figure_1.jpeg)

在 YT 波形上采用视窗会改变该波形,从而开始值和结束值彼此接近,以减少中断。

![](_page_25_Figure_3.jpeg)

"数学计算 FFT"功能有三个"FFT 窗口"选项。对于每种类型的窗口,在频率分辫率和幅度精度之间 都会有所取舍根据要测定的项目和源信号特性确定要使用哪一种窗口。

![](_page_25_Picture_93.jpeg)

### **5.3.1.4 FFT** 假波现象

当示波器采集的时域波形中含有大于奈奎斯特频率的频率分量时,就会出现问题,大于奈奎斯特频 率的频率分量将出现取样不足,显示为从奈奎斯特频率"折回"的较低的频率分量。这些不正确的分 量称为假波现象。

### **5.3.1.5** 消除假波现象

要消除假波现象,可采用以下方法:

- 旋转"秒/格"旋钮,设置更快的取样速率。因为增加取样速率将会增加奈奎斯特频率,则出现假 波现象的频率分量将显示为正确的频率,如果在显示屏上出现太多频率分量,可以使用"FFT 缩 放"选项放大 FFT 谱。
- 如果不需要观察 20 MHz 以上的频率分量,可将"带宽限制" 选项设置为"开"。
- 对外部输入的信号进行过滤,将信源波形的带宽限制到低于奈奎斯特频率的频率。
- 识别并忽略产生假波现象的频率。
- > 使用缩放控制和光标可放大并测定 FFT 谱。

### **5.3.1.6** 放大并定位 **FFT** 谱

可以对 FFT 谱进行缩小处理,并可使用光标对其进行侧量。因为有一个可进行水平放大的"FFT 缩 放"选项。要垂直放大,可以使用垂直控制。

#### 水平缩放和定位

利用"缩放"选项可以将 FFT 谱水平缩放而不改变取样速率。缩放系数有 X1(默认)、X2, X5 和 X10。 当缩放系数为 X1 且波形位于刻度中心时,左边的刻度线处为 0 Hz,右边的刻度线处为奈奎斯特频 率。

改变缩放系数时,FFT 谱将相对于中心刻度线放大。也就是说,水平放大轴为中心刻度线顺时针旋 转"水平位置"旋钮可以向右移动 FFT 谱。按下"设置为零"按钮可将频谱的中心定位在刻度的中心。

#### 垂直缩放和定位

显示 FFT 谱时, 垂直通道旋钮将成为与各自通道相对应的缩放和位置控制钮。"伏/格"旋钮可提供以 下缩放系数:X1(默认)、X2、X5 和 X10。FFT 谱相对于 M 标记(屏幕左边沿的波形运算参考点)垂 直放大。顺时针旋转"垂直位置"旋钮可以向上移动频谱。

### **5.3.1.7** 使用光标测定 **FFT** 谱

利用光标可以对 FFT 谱进行两项测量:幅度(以 dB 为单位)和频率(以 Hz 为单位)。幅度参考点为 0dB, 这里 0 dB 等于 1V<sub>RMS</sub>。可以使用光标以任一缩放系数进行测量。

按下"光标"按钮, "信源"选择"Math"。按下"格式"选项按钮, 在'幅度"和"频率"之间进行选择, 按下"选 择光标",选定光标,使用 V0 多功能旋钮分别移动光标 S 和 E。使用水平光标测定幅度, 垂直光标

测定频率。在"差值"菜单处显示的就是测得的值,光标 S 位置处的值和光标 E 位置处的值。 "差值"是光标 S 的值减去光标 E 的值的绝对值。

![](_page_27_Figure_2.jpeg)

## <span id="page-27-0"></span>**5.4** 触发控制

可以通过"触发菜单"和前面板控制来定义触发。触发类型主要分为六种:"边沿"、"视频"、"脉冲宽度"、 "交替触发"、"斜率触发"和"超时触发"。请参阅以下表格有关各种触发类型各选项组的具体说明。

![](_page_27_Picture_5.jpeg)

### **1."**电平**"**旋钮

使用边沿触发或脉冲触发时,"电平"旋钮设置采集波形时信号所必须越过的幅值电平。

### **2."SET TO 50%"**按钮

触发电平设置为触发信号峰峰值的垂直中点。

#### **3."FORCETRIG"** 强制触发按钮

不管触发信号是否适当,都完成采集。如采集已停止,则该按钮不产生影响。

#### **4**、**"TRIGMENU"** 触发菜单

DSO5000P 系列数字存储示波器用户手册 24

按下此键可显示触发功能菜单。常用的是边沿触发,菜单具体选项如下表所示。

![](_page_28_Picture_358.jpeg)

### 说明:触发耦合仅影响通过触发系统的信号。它不影响显示屏上所显示信号的带宽或耦合。

### 视频触发

![](_page_28_Picture_359.jpeg)

### 说明:选择*"*正常*"*极性时,通常触发负向同步脉冲。如果视频信号含有正向同步脉冲,可使用*"*反 相*"*极性选项。

### 脉冲宽度触发

使用脉冲触发可以触发异常脉冲。

![](_page_29_Picture_244.jpeg)

触发时机:信源的脉冲宽度必须是≥5ns,以便示波器可以检测到脉冲。

![](_page_29_Figure_4.jpeg)

=、**≠**:在±5%容限范围内,当信号的脉冲宽度等于或不等于指定的脉冲宽度时,将触发示波器。

<、>:当信源信号的脉冲宽度小于或大于指定的脉冲宽度时,将触发示波器。

斜率触发:斜率触发是根据信号的上升/下降时间的快慢来判断触发,相比边沿触发更加灵活和准确, 通过斜率触发可以更好的了解被测信号的上升和下降时间。

![](_page_29_Picture_245.jpeg)

![](_page_30_Picture_316.jpeg)

交替触发:交替触发原来是模拟示波器的一个功能,用于稳定显示二个不同频率的信号,主要利用 一定的频率切换 CH1 和 CH2 两个模拟通道使其通过触发电路产生交替的触发信号。

![](_page_30_Picture_317.jpeg)

![](_page_31_Picture_217.jpeg)

超时触发:在观察脉冲信号时,具有很大时间值的脉宽触发有一个令人困惑的方面,就是发生触发 的时间。在某些情况下,您可能想要在超过时间值时示波器立即进行触发。这称为"超时"触发,因 为示波器并不需求一个完整的脉冲来进行触发。

![](_page_31_Picture_218.jpeg)

触发释抑:要使用"触发释抑",可按下"HORIZMENU"按钮,然后按下 F4 选中"释抑时间"这个菜单 项。"触发释抑"功能可用来生成稳定的复杂波形(如脉冲列)显示。"释抑"是指示波器在检测某个触 发和准备检测另一个触发之间的时差。在释抑期间,示波器不会触发。对于一个脉冲列,可以调整 释抑时间,以使示波器仅在该列的第一个脉冲触发。

![](_page_31_Figure_5.jpeg)

## <span id="page-31-0"></span>**5.5** 功能菜单选择按钮

在仪器面板最上部,用细线框住的六个按键,见「图 X 所示。它们的主要作用是用来调出有关的 设置菜单。

![](_page_32_Figure_1.jpeg)

保存**/**调出:显示设置和波形的"保存/调出菜单"。

测量:显示自动测量菜单。

采集: 显示"采集参数"。

辅助功能: 显示"辅助功能菜单"。

光标:显示"光标菜单"。

显示:显示"显示菜单"。

## <span id="page-32-0"></span>**5.5.1** 保存**/**调出

按下"存储/调出"按钮可以存储或调出示波器设置或波形。

第一页为存取波形菜单

![](_page_32_Picture_238.jpeg)

按"下一页",进入存取设置菜单

![](_page_32_Picture_239.jpeg)

波形菜单如下:

![](_page_33_Figure_2.jpeg)

是调出保存在 **RefA** 的波形

波形存取菜单界面,上图中白色波形就设置存取设置菜单界面,可存储 **9** 组设置

注意: 如果在最后一次更改后等待 5 秒钟, 示波器就会存储当前设置。在下次接通电源时, 示波器 会调出此设置。

## <span id="page-33-0"></span>**5.5.2** 测量

按下"测量"按钮可以进行自动测定。有三十二种测量类型。一次最多可以显示八种。

在该菜单模式下,可以通过 **V0** 多功能旋钮来旋选择未指定项,当红色箭头停留在某个未指定项的 时候, 按下 V0 旋钮或者 F6 功能键就可以进入测量设定菜单。

进入测量设定菜单后就可以根据菜单来选择测量类型,测量设定描述如下:

![](_page_33_Picture_248.jpeg)

DSO5000P 系列数字存储示波器用户手册 30 and 30 and 30 and 30 and 30 and 30 and 30 and 30 and 30 and 30 and 30 and 30 and 30 and 30 and 30 and 30 and 30 and 30 and 30 and 30 and 30 and 30 and 30 and 30 and 30 and 30 and 30 and 30 and 30

![](_page_34_Picture_209.jpeg)

当选中测量类型时,可以通过 **V0** 旋钮或者 F3、F4 功能键选择测量类型,菜单项如下图:

![](_page_34_Figure_3.jpeg)

图中大字体显示的就是对应的测量结果

进行测量:对于一个波形(或多个波形中分开的波形),一次最多可以显示八个自动测量。波形通道 必须处于"打开"(显示的)状态,以便进行测量。对于基准波形或数学波形,或在使用 XY 或扫描模 式时,无法进行自动测定。

## <span id="page-35-0"></span>**5.5.3 ACQUIRE(**采集**)**

按下"采集"按钮设置采集参数。

| 选项        | 设置         | 说明                          |  |
|-----------|------------|-----------------------------|--|
| 采样类型      | 实时采样       | 采用实时数字技术采集波形。               |  |
|           | 等效采样       | 采用等效采样技术重建波形。               |  |
|           | 采样         | 采样用于采集和精确显示多数波形;            |  |
| 采集方式 (实时) | 峰值         | 峰值用于检测毛刺并减少假波现象可能性。         |  |
|           | 平均         | 平均值用于减少信号显示中的随机或不相关的噪声。     |  |
|           |            | 平均值的数目是可选的。                 |  |
|           | 4          |                             |  |
|           | 8          |                             |  |
| 平均次数 (实时) | 16         | 选择平均值的数目, 可以通过 F3、F4 两个按键选择 |  |
|           | 32         | 平均次数。                       |  |
|           | 64         |                             |  |
|           | 128        |                             |  |
| 存储深度 (实时) | 4K、20K、40K | 可选择不同的存储深度。                 |  |

采样:对于带宽 100MHZ 的示波器型号,最大采样速率为 1GS/s,采样率不够的时基采用正弦插值 算法插入点,产生一个完整的波形记录(默认 4K)。

![](_page_35_Figure_5.jpeg)

采样模式在每个间隔采集单个取样点

峰值: 使用峰值模式来检测 10ns 内的毛刺并限制假波现象的可能性。该模式在"秒/格"设定为 4 微 秒/格或更慢时间有效。如果将"秒/格"设置设为 4 微秒/格或更快,采集模式会变为"取样",因为取样 速率足够快,从而无需使用"峰值"模式。示波器不显示该模式变为"取样"模式的信息。

平均:使用"平均"采集模式减少要显示信号中的随机噪声或不相关噪声。在采样模式下采集数据, 将大量波形进行平均。选择采样数(4、16、64 或 128)来平均波形。

停止采集:运行采集时,波形显示是活动的。停止采集(按下运行/停止按钮)将冻结显示。在任一 模式中,波形显示可以用垂直和水平控制缩放或定位。

等效采样:即重复采样模式,该方式可以细致的观察重复的周期信号,使用等效采样可以得到比实 时采样高很多的 40ps 分辨率, 相当于 25GSa/s 的采样率。

采样原理如下:

![](_page_36_Figure_2.jpeg)

如上图所述,以较低的采样率对输入信号(周期可重复)多次采样,然后按照采样点出现的时间先 后顺序排列采样点,还原波形。

## <span id="page-36-0"></span>**5.5.4 UTILITY(**辅助功能**)**

按下"辅助功能"按钮可以显示"辅助功能"菜单,菜单项描述如下:

![](_page_36_Picture_223.jpeg)

自校正:自校正程序可以使示波器的精度最优化,以适于环境温度。为了尽量可能精确,如果环境 温度的变化达到 5 摄氏度或 5 摄氏度以上时,则应进行自校正。按照显示屏上的指示进行操作。

### 注:按下任一前面板菜单按钮都可以取消状态显示,并进入相应的功能菜单。

## <span id="page-36-1"></span>**5.5.5** 光标

按下"光标"按钮,显示 "光标设置"菜单。

![](_page_36_Picture_224.jpeg)

![](_page_37_Picture_232.jpeg)

移动光标:按下"选择光标"旁的功能键,选择好光标,调节多功能旋钮 V0 可以移动相应的光标, 只有在"光标菜单"显示时才能移动光标,其他菜单界面下光标不移动。

![](_page_37_Figure_3.jpeg)

## <span id="page-37-0"></span>**5.5.6** 显示

波形显示的获得取决于仪器上的许多设定值。一旦获得波形,即可进行测量。同样,这些波形的不 同形式的显示也提供了波形的重要信息。

波形显示分为单窗口模式和双窗口模式,具体操作见水平系统部分。

按下"显示"按钮,出现"显示参数"菜单。

![](_page_37_Picture_233.jpeg)

<span id="page-38-0"></span>

网格亮度 | 2000 10:15 共 16 档可调, 以进度条方式显示。

## **5.6** 快速执行按钮

![](_page_38_Picture_4.jpeg)

**AUTOSET(**自动设置**)**:自动设置示波器控制状态、以产生适用于输出信号的显示图形。请参看以下 表格有关自动设置的具体内容。

**SINGLE SEQ(**单次序列**)**:采集单个波形,然后停止。

**RUN/STOP(**运行**/**停止**):** 连续采集波形和停止采集波形的切换,停止状态下。

**HELP(**帮助**)**:显示帮助设置菜单。

**DEFAULTSETUP(**默认设置**)**:调出多数厂家的选项和控制设置。请参看以下表格有关自动设置的 具体内容。

存入 **U** 盘**:** 可以将屏幕上的显示全部保存到 USB 存储设备中,相当于计算机的截屏功能。

## <span id="page-38-1"></span>**5.6.1** 自动设置

自动设置是数字示波器的一大优点,根据输入信号,示波器将识别波形(正弦和方波)的类型并调 整控制方式,从而准确显示出输入信号的波形。

![](_page_38_Picture_234.jpeg)

![](_page_39_Picture_237.jpeg)

"自动设置"功能检查信号的所有通道并显示相应的波形。"自动设置"还基于以下条件确定触发源:

如果多个通道有信号,则示波器将具有最低频率信号的通道作为触发源。

如果未发现任何信号,则在调整自动设置时,示波器将编号最小的通道作为触发源。

如果未发现任何信号,也未显示任何通道,则示波器将显示并使用通道 1。

### 正弦波:

当使用"自动设置"功能并且示波器确定信号类似于正弦波时,示波器将显示下列选项:

![](_page_39_Picture_238.jpeg)

### 方波或脉冲:

当使用"自动设置"功能并且示波器确定信号类似于方波或脉冲时,示波器将显示下列选项:

![](_page_39_Picture_239.jpeg)

## <span id="page-39-0"></span>**5.6.2** 帮助

按下"帮助"按钮显示"帮助"菜单。其主体涵盖了示波器的所有菜单选项和控制。有关"帮助"系统的详 细信息,请参阅第 3 页。

## <span id="page-39-1"></span>**5.6.3** 出厂设置

按下"默认设置"按钮时,示波器将显示 CH1 波形并清除其他所有波形,按钮,进入出厂设置,如果 按下 F1 "取消预设",示波器回到按下默认设置之前的状态,以下表格将给出默认设置时,将改变 的选项、按钮和控制的值。

![](_page_39_Picture_240.jpeg)

![](_page_40_Picture_273.jpeg)

![](_page_41_Picture_190.jpeg)

默认设置按钮不会重新设置下列设置:

- 语言选项
- 存储的设置
- 存储的参考波形
- 显示器对比度
- <span id="page-41-0"></span>> 校准数据

## **5.7** 多功能旋钮和多功能按

![](_page_41_Picture_9.jpeg)

V0:多功能旋钮,在不同的菜单项下(具体查看每个菜单的操作),支持菜 单项选择(MEASURE)、光标移动、电平移动(斜率触发);

按下该旋钮可支持数据复位(触发释抑、超时时间、斜率时间)、选中 菜单确定等多种功能,操作极为方便。

F7:单窗口模式下按此键,可在虚线框和十字架显示框切换两个模式切换。 双窗口模式下按下此键波形自动巡航播放。

![](_page_42_Picture_1.jpeg)

F0: 英单消隐/开启键, 按下该按钮, 屏幕右侧的菜单项消失, 示波器全屏 显示;再次按下后菜单出现。

F1-F5:这 5 个按键作为多功能键,再每个菜单模式下,负责选择屏幕中对 应得菜单项,如在 UTILITY 菜单下,F1-F5 分别对应"系统信息"-"高级功能"。

F6:该功能键主要起到翻页和确定作用,如"下一页"、"上一页",按下自校 正时,出现的自校正对话框中会有"按 F6 按键确认……"等字样。

## <span id="page-42-0"></span>**5.8** 信号连接端口

在仪器面板最下端的三个信号接口和一对金属电极。如图所示。

![](_page_42_Picture_7.jpeg)

- 1. CH1、CH2:通道波形显示所需的输入连接器。待测信号由此连接输入。
- 2. EXT TRIG (外部触发):外部触发源所需的输入连接器,外部的触发信号由此连接输入。
- 3. 探极补偿器:电压探极补偿器的输出与接地。用来调整探极与输入电路的匹配。探极补偿器接 地和 BNC 屏蔽连接到地面。请勿将电压源连接到这些接地终端。

# 第**6**章 应用实例

<span id="page-43-0"></span>本章主要介绍 11 个应用实例。通过这些简单的例子来重点说明示波器的主要功能,供您在实际 的测试中做一个参考,解决自己实际的测试问题。

1、简单测量

使用"自动设置"

使用 Measure 菜单进行自动测量

2、使用光标测量

测量振荡频率和振荡幅值

测量脉冲宽度

测量信号上升时间

3、分析输入信号减少信号随机噪声

观察噪声信号

减少信号随机噪声

- 4、捕捉单次信号
- 5、X-Y 功能的应用
- 6、脉冲宽度触发
- 7、视频信号触发

观察视频场和视频线数触发

- 8、使用斜率触发捕捉特殊斜率信号
- 9、使用超时触发测量长脉冲信号
- 10、使用数学函数功能分析波形信号
- 11、测量数据传播延时

## <span id="page-44-0"></span>**6.1** 实例一:简单测量

如果您需要观测某个电路中的一未知信号,但是又不了解这个信号的具体幅度和频率等参数时, 可以使用这个功能快速测量出该信号的频率、周期和峰峰值。

具体步骤如下:

- 1、 将示波器探头的开关设定为 10X。
- 2、 按下 CH1 MENU (CH1 菜单)按钮, 调节探头菜单为 10X。
- 3、 将通道 1 (CH1) 的探头连接到电路的测试点上。

#### 4、 按下"**AUTOSET**"按狃。

示波器将自动设置波形到最佳显示效果,在这个基础上,如果您要进一步优化波形显示可以手动调 整垂直、水平档位,直到波形显示符合您的要求。如下图所示:

![](_page_44_Figure_9.jpeg)

### 进行自动测量

示波器可以通过自动测量来显示大多数的信号,要测量信号的频率、周期、峰峰值幅度、上升时间 和正频宽等参数,您可以按照下面的步骤进行:

- 1、按下"测量"(MEASURE)按钮,以显示自动测量菜单。
- 2、旋转多功能旋钮 V0 选择第一个"未指定"项(红色箭头停留表示选中),按下多功能旋钮,或者 F6 按键, 讲入设置菜单。
- 3、讲入测量设定目录, 选择"信源"CH1, 在"测量类型"菜单项中选择测量项, 选中该菜单后, 反复 按压 F3 或 F4 按钮可以选择具体测量项,选中后按返回菜单就可以返回测量界面,同时通过 V0 旋钮也可以选择,选中后按下就可以选中测量项并返回,在测量项下对应的方框中可以显示出 测量值
- 4、重复第 2、3步,然后可以选择其他测量项目,总共可以显示 8 测量项

#### 注意:所有的测量结果都是随着被测信号的改变而改变的。

![](_page_45_Picture_193.jpeg)

下图选择了三个测量项,对应测量项下的方框中用大字体显示了测量结果。

## <span id="page-45-0"></span>**6.2** 实例二:使用光标测量

使用光标可以快速的对波形进行时间和幅度的测量。

### 测量脉冲的上升沿的振荡时间(可以换算成频率)和幅度

欲测量脉冲信号的上升沿的振荡时间可以按照以下的步骤执行:

- 1、按下光标按钮,查看光标显示菜单。
- 2、按下 F1 键"类型"选择"时间"。
- 3、按下 F2 或 F3"信源"选择"**CH1**"。
- 4、按 F4 键选择光标, 若选中 S, 调节 V0 旋钮, 可以移动屏幕中的 S 光标, 若选中 E, 调节 V0, 可以移动光标 E, 若两个都选中, 旋转 V0 两个光标一起移动。
- 5、把光标 S 置于振荡的第一个波峰上。
- 6、把光标 E 置于振荡的第二个波峰上。
- 7、在"差值"处显示的就是所测的时间,在光标 **S** 和光标 **E** 对应的方框中分别显示的是两个光标的 位置。
- 8、按下"类型"按狃切换到"电压"。
- 10、把光标 S 置于第一个振荡的波峰上。
- 11、把光标 E 置于振荡的最低点上, 在"**差值**"处将显示振荡的幅度值。

测量的示意图如下:

![](_page_46_Figure_1.jpeg)

### 测量脉冲的宽度

同样如果您需要分析某个脉冲信号,并且需要知道它的宽度,可以执行下列步骤:

- 1、按下光标按钮, 查看光标显示菜单。
- 2、按下 F1 键"类型"选择"时间"。
- 3、按下 F2 或 F3"信源"选择"**CH1**"。
- 4、按 F4 键选择光标,若选中 S,调节 V0 旋钮,可以移动屏幕中的 S 光标,若选中 E,调节 V0, 可以移动光标 E, 若两个都选中, 旋转 V0 两个光标一起移动。
- 5、将光标 S 置于脉冲的上升沿,光标 E 置于脉冲的下降沿。
- 6、这样在"差值"处将显示测量的时间值,光标 **S** 和光标 **E** 后面的方框中显示的是脉冲相对与触发 的时间。

#### 测量的示意图如下:

![](_page_47_Picture_176.jpeg)

### 测量脉冲的上升时间

在很多的应用场合,您可能需要测量脉冲的上升时间,通常情况下,应当测量脉冲波形电平的 10% 和 90%之间的上升时间,具体步骤如下:

- 1、调节"秒**/**格"旋钮以显示波形的上升沿。
- 2、调节"伏**/**格"和"垂直位置"旋钮将波形的幅度调节到约 5 等分。
- 3、按下 CH1 MENU (CH1 菜单)。
- 4、按下"伏**/**格""细调",旋转"垂直位置"将波形精确的 5 等分。
- 5、旋转"垂直位置"旋钮使波形居中,将波形基线定位到中心刻度以下 2.5 等分处。
- 6、按下按下光标按钮。
- 7、按下"类型",选择"时间","信源"选择"**CH**1"。
- 8、选择光标 S, 调节 V0 旋钮使其定位在波形电平的 10%处。
- 9、选择光标 E, 调节 V0 旋钮使其定位在波形电平的 90%处。
- 10、在"差值"处显示的就是该脉冲的上升时间。

测量的示意图如下:

![](_page_48_Figure_2.jpeg)

## <span id="page-48-0"></span>**6.3** 实例三:分析输入信号减少信号随机噪声

在某些应用场合,为了在示波器上显示一个噪声信号并且了解他的详细信息。就可以按照下面的步 骤来分析这个信号。

![](_page_48_Figure_5.jpeg)

### 观察噪声信号

- 1、 按下采集按钮, 查看采集菜单。
- 2、 选择采样类型"实时采样"。
- 3、 "采集方式"选择"峰值"。
- 4、 如果有必要,可以按下"显示"按钮,再调节"对比度"来清晰的查看噪声。

#### 测量的示意图如下:

![](_page_49_Figure_2.jpeg)

### 减少信号随机噪声

- 1、 按下"采集"按钮, 查看采集菜单。
- 2、 选择采样类型"实时采样"。
- 3、 "采集方式"选择"平均值"。
- 4、 按下"平均次数"调节平均操作次数,观看波形发生的变化。

### 注:平均操作可以降低随机噪声,并且更容易查看信号的详细信息。

测量的示意图如下:

![](_page_49_Figure_10.jpeg)

## <span id="page-50-0"></span>**6.4** 实例四:捕捉单次信号

您可以参照下面的示例来方便的捕捉脉冲、毛刺等非周期信号,就可以执行下面的操作步骤来捕获。 设置示波器采集单次信号:

- 1、首先设定好示波器的探头和 CH1 通道的衰减系数。
- 2、将垂直的"伏/格"和水平的"秒/格"旋钮转到合适的位置以便于查看信号。
- 3、按下"采集"按钮以查看采集菜单。
- 4、选择"峰值"选项菜单。
- 5、按下 TRIG MENU (触发菜单), "斜率"选择"上升沿", 在适当的调整触发电平。
- 6、按下 SINGLE SEQ(单次)按钮开始采集。

利用这个功能就可以轻松的捕捉到偶发事件,这个就是数字存储示波器的一个优点和特性。

![](_page_50_Figure_10.jpeg)

## <span id="page-50-1"></span>**6.5** 实例五:**X-Y** 功能的应用

### 查看两通道信号的相位差

比如说要测量经过一个电路网络的相位的变化。

将示波器与电路连接,以 XY 模式显示格式查看电路的输入和输出,可以执行下面的步骤:

- 1、首先准备两个示波器探头并将探头的衰减开关打到 10X 档。
- 2、按下示波器 CH1 菜单按钮,设置"探头"为 10X, CH2 设置与 CH1 相同。
- 3、将通道 1 的探头连接到被测网络的输入端,将通道 2 的探头连接到被测网络的输出端。
- 4、按下"自动设置"按钮。

5、旋转"伏/格"旋钮,使每个通道上显示的信号幅度大概相同。

6、按下"DISPLAY"按钮,显示 DISPLAY 菜单。

- 7、在该菜单的"格式"处,选择"XY"模式。
- 8、这个时候示波器显示一个李沙育图,表示电路的输入和输出特征。
- 9、调节"伏/格"旋钮和"垂直位置"旋钮,使的波形显示更加合适。
- 10、应用椭圆示波图形法观测并按照下面的公式计算相位差。

根据 sinθ=A/B 或 C/D, 其中 θ 为通道间的相差角, A, B, C, D 的具体含义见下图, 因此可以得 到相差角:

#### **θ = ± arcsin(A/B)**或**± arcsin(C/D)**。

如果椭圆的主轴在一、三象限内,那么所求得的相位差角应该在一、四象限内,在(0~n/2)或 (3л/2~2л)内。如果椭圆的主轴在二、四象限内,那么所求得的相位差角应在二、三象限内,即 在(л/2~л)或(л-3л/2)内。示意图如下:

![](_page_51_Figure_10.jpeg)

### <span id="page-51-0"></span>**6.6** 实例六:脉冲宽度触发

#### 根据特定的脉冲宽度触发

在测试电路的某个信号的脉宽时,您可能需要验证这个脉冲宽度和理论上的宽度是否一致,也许您 在边沿触发中已经读出了这个脉冲的宽度与指定信号相同,但是对于这个结果您还是认为其中有问 题,这时您就可以按照下面的步骤进行:

- 1、设置示波器探头的衰减比为 10X。
- 2、按下"自动设置"按钮,触发一个稳定的波形。
- 3、按下自动设置菜单中的"单周期"按钮,读出这个信号的,脉冲宽度。
- 4、按下"TRIG MENU"菜单按钮。
- 5、通过 F1 按键选择"触发类型"为"脉冲",F2 键选择"信源"为"CH1",旋转"触发电平"按钮,将触发 电平设置在接近信号底部的地方。
- 6、按 F6 进入下一页,选中"脉冲触发时机",通过 F4 选择"="模式。
- 7、选中触发脉冲宽度,旋转 V0 旋钮把脉冲值调节到 3 中读出的脉冲宽度值。
- 8、旋转触发电平旋钮把脉冲值调节到 3 中读出的脉冲宽度值。
- 9、按下"更多",触发方式为"正常"。示波器由正常的脉冲触发,所以示波器能稳定显示波形。
- 10、 当改变"时极"为>,<或≠的时候如果有任何的异常脉冲出现并满足指定的设定条件时,示波 器将触发。比如说这个信号中有下面这样的脉冲夹杂,你可以在"≠或<"的模式中选择一个模式 来触发这个脉冲。

![](_page_52_Figure_7.jpeg)

![](_page_52_Figure_8.jpeg)

## <span id="page-52-0"></span>**6.7** 实例七:视频信号触发

如果您正在监测一台电视机的视频信号输入是否正常,应用视频触发就可以获得稳定的视频信号, 假设这个视频信号的制式为 NTSC。

#### 视频场触发

如要对视频场触发,可以执行下列步骤:

- 1、按下"TRIG MENU"(触发菜单) 按钮杳看触发菜单。
- 2、按下 F1 选择"触发类型"为"视频"。
- 3、按下"触发信源"选择"CH1",选择"触发信号极性"为"正常",按下"视频信号制式"为 NTSC。 "同步"为"奇数场"、"偶数场"或"所有场"。
- 4、通过触发电平旋钮调节触发电平以稳定视频信号。
- 5、旋转水平"秒/格"旋钮和"垂直位置"旋钮以显示一个清晰的完整的视频场信号。

上面的图中就是一个稳定的场触发视频信号

![](_page_53_Figure_2.jpeg)

### 视频线触发

- 1、按下"TRIG MENU"(触发菜单) 按钮查看触发菜单。
- 2、按下 F1 选择"触发类型"为"视频"。
- 3、按下"触发信源"选择"CH1",选择"触发信号极性"为"正常",按下"视频信号制式"为 NTSC。 "同步"为"线数"。
- 4、通过触发电平旋钮调节触发电平以稳定视频信号。
- 5、旋转 V0 旋钮调节线数(NTSC 为 0-525 线)。
- 6、旋转水平"秒/格"旋钮和"垂直幅度"旋钮可以在屏幕上观察到完整的视频线。如图:

![](_page_53_Picture_10.jpeg)

## <span id="page-53-0"></span>**6.8** 实例八:使用斜率触发稳定触发波形

在很多应用场合下,我们需要关心的不仅是信号边沿,同时也需要知道信号的上升时间和下降时间,

为了更好的观测此类信号,我们引入了信号斜率触发,要观察这些信号可以按照下面的步骤进行。

1、按下"TRIG MENU"(触发菜单) 按钮查看触发菜单。

2、按下 F1 选择"触发类型"为"斜率"。

3、"触发信源"为"CH1", 斜率为"上升沿", "触发方式"为"自动", 耦合为"直流".

4、按下一页,选中"垂直窗口",通过 V0 旋钮调节 V1, V2 到适当位置,选中"斜率触发时机"为"="。 5、选中"时间设置", 通过 V0 旋钮调节时间, 直到波形稳定触发。如下图:

![](_page_54_Figure_6.jpeg)

## <span id="page-54-0"></span>**6.9** 实例九:使用超时触发观测长脉冲波形

当信号是一个很大时间值的脉冲时(秒级),如果要观察这个信号其中某一段是否有问题,那么使用 边沿、脉冲触发都难以实现,这个时候我们可以使用超时触发实现,具体步骤可以参考如下:

1、按下"TRIG MENU"(触发菜单) 按钮查看触发菜单。

2、按下 F1 选择"触发类型"为"超时","极性设置"为"正极性","触发方式"为"自动","耦合方式"为直 流。

3、通过触发电平旋钮调节触发电平以稳定视频信号。

旋转 V0 旋钮调节线数 (NTSC 为 0-525 线)。

旋转水平"秒/格"旋钮和"垂直幅度"旋钮可以在屏幕上观察到完整的视频线。如图:

![](_page_55_Figure_1.jpeg)

注:超时触发和延时触发的区别,在于当用户设置好超时时间后,该触发功能可以识别出用户所需 要的脉冲,并且在识别出脉冲后在该脉冲的任意点都能触发,即超时触发是基于脉冲识别的一个触 发功能,类似于脉冲触发的大于模式但又有不同。

## <span id="page-55-0"></span>**6.10** 实例十:使用数学函数功能分析波形信号

利用数学和函数功能来分析输入波形是数字示波器的又一大优点。比如在测试过程中要查看两个通 道波形的瞬时差值,示波器就可以较好的显示这个波形。要观察这个信号可以按照下面的步骤进行:

1、设置示波器的探头衰减比为 10X。

2、同时打开 CH1 和 CH2 通道"衰减"都为 10X。

3、按下"自动设置"按钮,触发一个稳定的波形。

4、按下"MATH MENU"(数学菜单) 杳看菜单。

5、"运算方式"选择"CH1+CH2"。

6、调节水平"秒/格"旋钮和"垂直幅度"旋钮,使波形的比例适当,以方便查看。

当然还有"—"和"FFT"功能,关于 FFT 的分析将在下面的章节中作具体的描述。

### 注意:在进行数学操作之前,请补偿好两个探头。探头的差别会使得测量结果有较大的误差。

![](_page_56_Figure_1.jpeg)

如上图, 从 CH1 输入一个 1KHz 的正弦波, CH2 输入一个 1KHz 的方波。 按照上面的步骤设置 MATH 菜单,观察经过减法处理后的波形如下图:

![](_page_56_Figure_3.jpeg)

其中粉红色的波形就是相加之后的波形。

## <span id="page-56-0"></span>**6.11** 实例十一:测量数据传播延迟

当您怀疑串行数据传输控制电路中出现不稳定状态时,设定示波器来检测使能信号和传输数据之间 的传播延时。

要设置测量传播延时,可以执行下面的步骤:

- 1、把示波器的两个探头分别连接到芯片的 CS 脚和 DATA 脚。
- 2、设置示波器的两个探头为 10X 档。
- 3、同时打开 CH1 和 CH2 通道"衰减"都为 10X。
- 4、按下"自动设置"按钮,触发一个稳定的波形显示。
- 5、调整水平控制和垂直控制,优化显示波形。
- 6、按下光标按钮查看光标设置菜单。
- 7、按下"类型"选择"时间"。
- 8、选择光标 S, 旋转 V0 使其置于使能信号的有效边沿上。
- 9、选择光标 E, 旋转 V0 使其置于数据输出的跃迁上(如图)。
- 10、 查看"差值"处,就可以读出数据的传输延时。

![](_page_57_Figure_7.jpeg)

# 第 **7** 章 常见故障及处理

### <span id="page-58-1"></span><span id="page-58-0"></span>**1.1** 故障处理

#### **1.** 按下电源开关后示波器没有开启

- 1)查看示波器侧面电源线是否连接正常。
- 2)查看电源开关是否按下。
- 3)完成上述检查后,重新开启仪器。

如果仍然无法正常开启,请与青岛汉泰电子有限公司本地经销商或直接与青岛汉泰电子有限公司技 术支持联系。

#### **2.** 示波器开启后,输入信号屏幕上无波形显示

- 1)检查示波器探头是否正确连接到信号输入通道的 BNC 连接器上。
- 2) 查看通道开关是否开启(CH1、CH2 菜单按钮)。
- 3)检查输入信号是否和探头连接正确。
- 4)确认所测量的电路是否有信号输出。
- 5)如果是直流信号且幅度比较大,请把幅度档调大。
- 6)可以按下自动测量按钮先对信号进行自动检测。

若仍无波形显示,请及时与青岛汉泰电子有限公司技术支持联系。

#### **3.** 输入信号波形畸变现象严重

- 1)检查示波器探头是否与通道 BNC 连接器连接好
- 2)检查探头是否与被测对象连接好
- 3)查看示波器探头是否校正好,若没有校正请按照说明书中的相关内容进行校正。

#### **4.** 波形在屏幕上不断滚动,不能触发

- 1)检查触发信源是否与信号输入通道相一致
- 2)检查触发电平是否调节正确,可以按下触发电平旋钮或者按下"SET TO 50%"按钮使触发电平回 到信号中心点。
- 3)检查触发方式是否正确,因为默认的触发为边沿触发,对于不同的输入信号,应该正确选择触 发方式。

# 第 **8** 章 性能指标

## <span id="page-59-1"></span><span id="page-59-0"></span>**1.2** 技术规格

所有技术规格都适用 DSO5000P 系列的数字存储示波器,具体见本章最后部分。要验证示波器 是否符合技术规格,示波器必须先符合以下条件:

- 在指定的操作温度内,示波器必须已经连续工作了二十分钟以上。
- > 如果操作温度的变化幅度大于 5 摄氏度, 就必须执行"自校正"操作, 通过"辅助功能"菜单可以 进行此操作。
- 示波器必须属于出厂校正期限内。

除标记为"典型"的技术规格外,所有技术规格都保证符合要求。

### 示波器技术规格

### 示波器水平技术规格

![](_page_59_Picture_315.jpeg)

### 示波器垂直技术规格

![](_page_59_Picture_316.jpeg)

![](_page_60_Picture_464.jpeg)

### 注意:使用 *X1* 探头时带宽减小到 *6MHz*

### 示波器触发技术规格

![](_page_60_Picture_465.jpeg)

设置电平为 50%典型 用大于等于 50Hz 的输入信号操作

### 注意:使用 *1X* 探头时带宽减小到 *6MHz*。

![](_page_61_Picture_299.jpeg)

![](_page_61_Picture_300.jpeg)

![](_page_61_Picture_301.jpeg)

![](_page_61_Picture_302.jpeg)

![](_page_61_Picture_303.jpeg)

"脉冲宽度"触发模式,示波器计算在 1s 测量,窗口具有有效幅度,并且符 合可触发事件条件的脉冲,例如,如果 PWM 脉冲列被设定为<模式,而 且宽度被相应设定为较小的时间时,其中的窄脉冲。 "边沿触发"模式:示波器计算所有具有足够幅度和正确极性的边沿。 "视频触发"模式:"频率计算器"不工作。

### 示波器采集技术规格

![](_page_62_Picture_325.jpeg)

### 示波器输入技术规格

![](_page_62_Picture_326.jpeg)

### 测量相关

![](_page_62_Picture_327.jpeg)

### 示波器的一般技术规格

![](_page_62_Picture_328.jpeg)

![](_page_63_Picture_279.jpeg)

## <span id="page-63-0"></span>**1.3** 示波器附件

本产品提供以下的附件,所有附件可通过联系当地的供应商来获得。

### 标准附件:

附件示意图 附件描述

![](_page_64_Picture_83.jpeg)

# 第 **9** 章 服务和支持

<span id="page-65-0"></span>如果您在使用青岛汉泰电子有限公司的产品过程中,有任何疑问或不明之处,可通过以下方式 取得服务和支持:

1. 请联系青岛汉泰电子有限公司当地经销商;

2. 请联系青岛汉泰电子有限公司当地直属办事机构;

3. 请联系青岛汉泰电子有限公司总部。

公司联系方法: 青岛汉泰电子有限公司

[http://www.hantek.net](http://www.hantek.net/)

地址:青岛市崂山区株洲路 177 号惠特工业城 3 号楼 5 层 邮编: 266000 电话:0532-88703687 / 88703697(总机) 传真:0532-88705691 Email: [service@hantek.com.cn](mailto:service@hantek.com.cn)

技术支持: 电话:0532-88703687(总机) 或 0532-88703697 (总机) Email: [support@hantek.com.cn](mailto:support@hantek.com.cn)

# 第 **10** 章 日常保养和清洁

## <span id="page-66-1"></span><span id="page-66-0"></span>**1.4** 日常保养

存放或放置示波器时,请勿使液晶显示器长时间受阳光直射。 注意:为避免损坏示波器或探头,请勿将其置于雾气,液体或溶剂中。

## <span id="page-66-2"></span>**1.5** 清洁

按照操作条件的要求,经常检查示波器和探头,请按照下述步骤清洁仪器的外表面:

- 1)使用不起毛的抹布清除示波器和探头外部的浮尘。请千万小心以避免刮擦到光洁的显示器滤光 材料。
- 2)使用一块用水浸湿的软布清洁示波器。要更彻底地清洁,可使用 75%异丙醇的水溶剂。

### 注意:为避免损坏示波器或探头的表面,请勿使用任何腐蚀性试剂或化学清洁试剂。

# <span id="page-67-0"></span>附录 **A** 产品中含有的有害物质或元素

![](_page_67_Picture_247.jpeg)

"X"表示该有毒有害物质至少在该部件的某一均质材料中的含量超出 SJ/T 11363-2006 标准规定的 限量要求。

"0"表示该有毒有害物质在该部件所有均质材料中的含量均在 SJ/T 11363-2006 标准规定的限量要 求以下。

部件名称列表包括《管理办法》中所允许的组件。